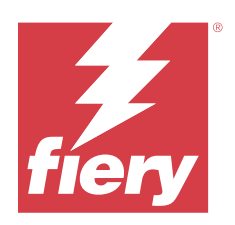

# Fiery Essential Driver for macOS

© 2024 Fiery, LLC. Informasjonen i denne utgivelsen er dekket av Juridiske merknader for dette produktet.

## Innholdsfortegnelse

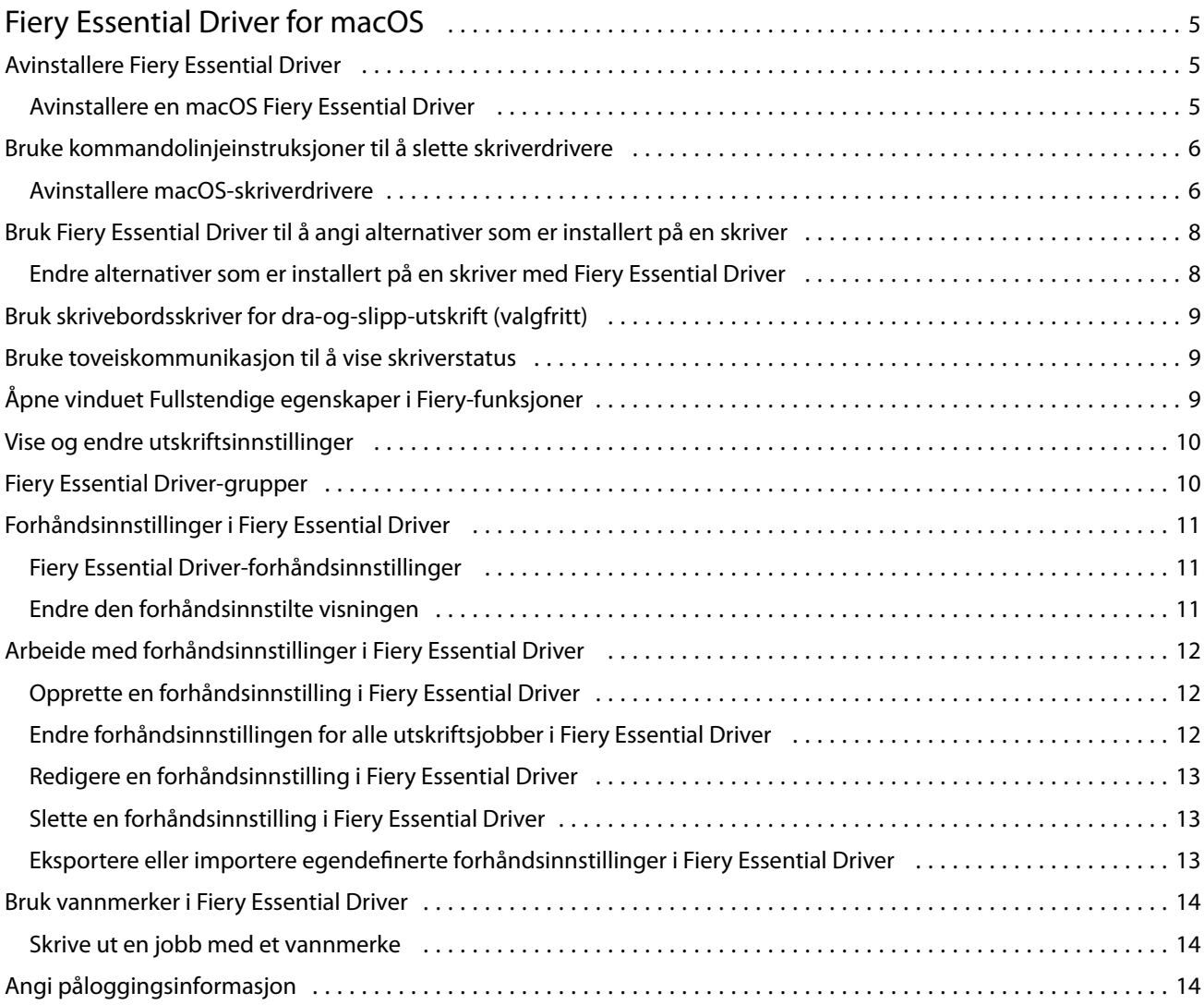

Fiery Essential Driver for macOS Innholdsfortegnelse 4

## <span id="page-4-0"></span>Fiery Essential Driver for macOS

Fiery Essential Driver lar programmene kommunisere med Fiery-serveren og skrive ut dokumenter.

Fiery-funksjoner, en plugin-modul for Fiery Essential Driver for macOS, lar programmer skrive ut dokumenter til Fiery-serveren din.

Når du bruker Fiery-funksjoner, må du huske følgende retningslinjer:

- **•** Fiery-funksjoner har standardinnstillinger for de fleste programmer og skrivere. Du kan enkelt endre innstillingene hvis du installerer et nytt skriveralternativ eller vil ha andre innstillinger for en bestemt funksjon.
- **•** Du får tilgang til Fiery-funksjoner direkte fra macOS-vinduet Skriv ut når du skriver ut en jobb.
- **•** Utskriftsalternativer og tilhørende innstillinger gir deg tilgang til spesialfunksjonene på skriveren. Med alternativet Dobbeltsidig utskrift kan du for eksempel spesifisere retningen for utskrevne bilder.
- **•** Når du skriver ut fra programmer som har programspesifikke alternativer for fullstendig utfall og skalering, anbefaler vi at du definerer disse utskriftsalternativinnstillingene i Fiery Essential Driver for de fleste programmer. Hvis innstillingene for alternativet for fullstendig utfall og skalering gjøres i vinduet Skriv ut i programmet, og du ikke angir i Fiery Essential Driver at de skal samsvare med innstillingene i programmet, kan det endre utdataskaleringen og det utskrevne bildet.

Hvis du vil ha informasjon om bestemte Fiery Essential Driver-utskriftsinnstillinger og -utskriftsalternativer, kontakter du skriveradministratoren.

## Avinstallere Fiery Essential Driver

Du kan avinstallere Fiery Essential Driver fra en klientdatamaskin.

Avinstalleringsverktøyene kan installeres og brukes lokalt fra en klientdatamaskin. Du trenger ikke å koble til Fiery Essential Driver før du bruker programvaren.

Du kan avinstallere Fiery Essential Driver ved hjelp av Fiery Software Uninstaller.

#### **Avinstallere en macOS Fiery Essential Driver**

MacOS Fiery Essential Driver kan avinstalleres med Fiery Software Uninstaller-verktøyet.

Fiery Software Uninstaller-verktøyet må være installert på Mac-klientdatamaskinen.

- **1** Åpne Programmer-mappen, og dobbeltklikk på ikonet Fiery Software Uninstaller.
- **2** Velg kategorien Skrivere hvis det ikke allerede er valgt.
- **3** Velg en skriver fra listen Installerte skrivere .
- <span id="page-5-0"></span>**4** Gjør ett av følgende:
	- **•** Klikk på Fjern skriver og driver for å fjerne skriveren sammen med skriverdriverfilene.

Hvis du vil fjerne skriveren og de tilknyttede skriverdriverfilene, kan du bare velge én skriver om gangen.

**•** Klikk på Fjern skriver for å bare fjerne skriveren fra listen Installerte skrivere, men la skriverdriverfilene forbli installert.

Verktøyet kan bare fjerne skrivere som ikke er i bruk eller åpne i Dock.

**Merk:** Hvis mer enn én skriver bruker samme skriverdriverfil, fjernes også alle skrivere som bruker denne skriverdriveren hvis du fjerner skriverdriverfilen.

- **5** Hvis du vil bekrefte at du vil slette skriveren, skriver du inn passordet for Mac-datamaskinen i vinduet og klikker på OK.
- **6** Velg kategorien Drivere for å vise de installerte skriverdriverne.
- **7** Lukk vinduet Avinstallering av Fiery Software Uninstaller.

## Bruke kommandolinjeinstruksjoner til å slette skriverdrivere

Du kan bruke kommandolinjefunksjoner for å fjerne Fiery-skriveren og tilsvarende Fiery Essential Driver på macOSoperativsystemer.

#### **Avinstallere macOS-skriverdrivere**

Du kan bruke Fiery Software Uninstaller fra Terminal-programmet til å fjerne en skriver og den tilsvarende skriverdriveren med kommandolinjefunksjoner på macOS.

Under avinstallasjonsprosessen vil ikke Fiery Software Uninstaller be om bekreftelse fra brukeren, for eksempel å lukke programmer som kjører, eller be om å beholde innstillingene.

Hvis et program kjører, lukkes det, og avinstallasjonen fortsetter uten bekreftelse fra brukeren.

**1** Åpne Terminal-programmet.

#### **2** Skriv inn **sudo FSU -s CurrentUserName Flag**

Der CurrentUserName kan angis som **\"\$USER\"** eller **"whoami"**. Den brukes til å hente plasseringen til den brukerspesifikke Bibliotek / Innstillinger-mappen .

Der FSU er / Fiery Software Uninstaller.app/Contents/MacOS/Fiery Software Uninstaller.

[flags] kan være ett av følgende:

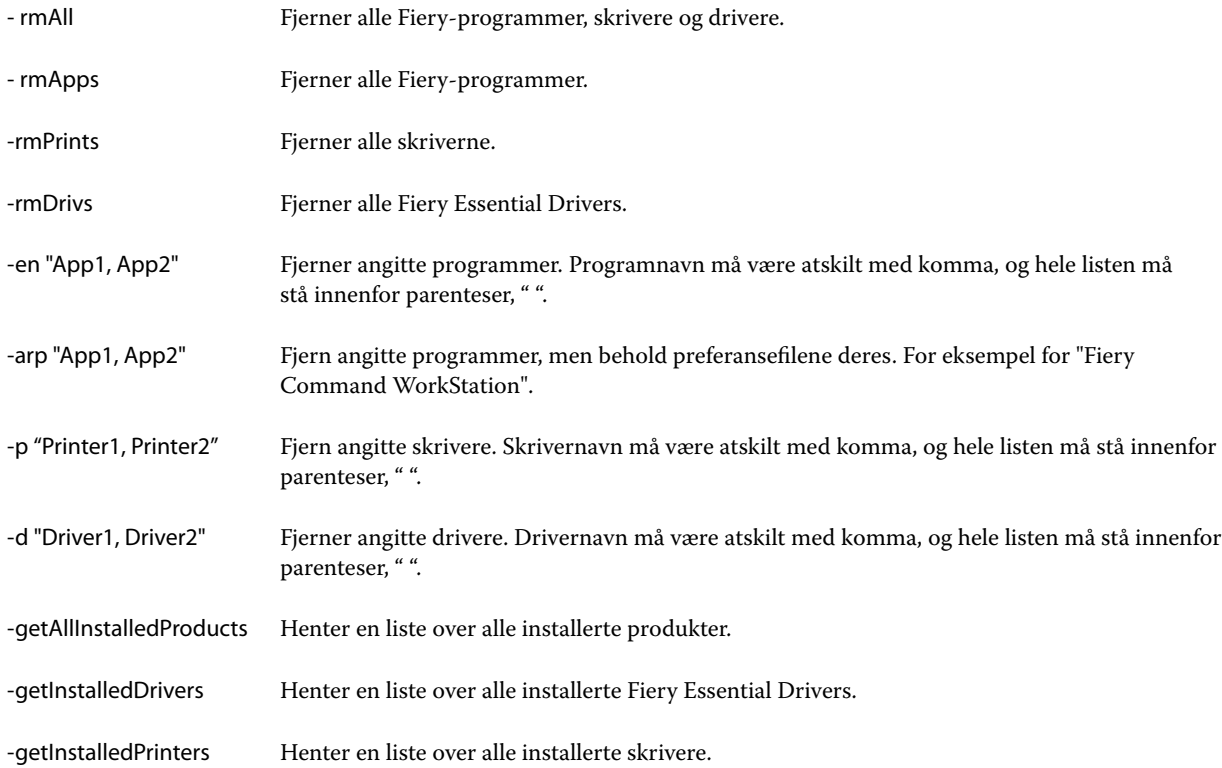

<span id="page-7-0"></span>Nedenfor finner du eksempler på hvordan du fjerner en skriverdriver med kommandolinjefunksjonene Brennende programvareavinstalleringsprogram.

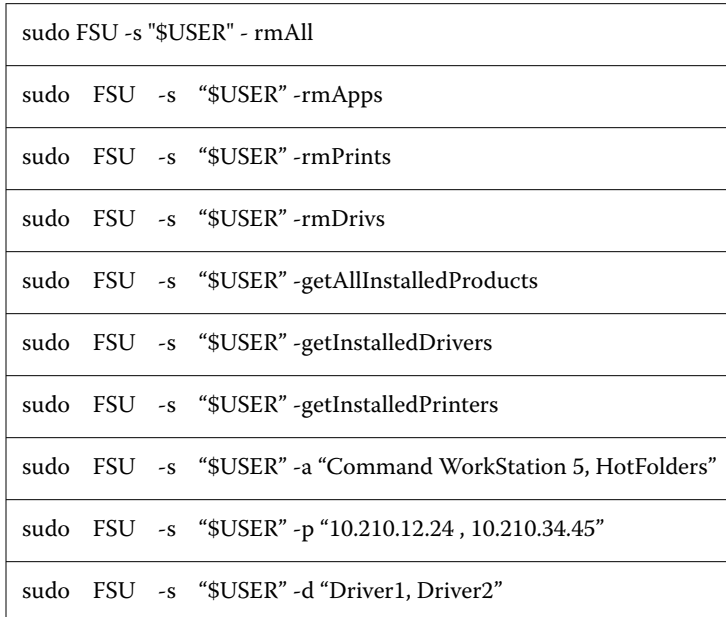

## Bruk Fiery Essential Driver til å angi alternativer som er installert på en skriver

Hvis du vil bruke utskriftsalternativene for skriveren og Fiery-serveren på riktig måte, må du konfigurere datamaskinen slik at den samsvarer med alternativene som er installert på skriveren. Hvis du oppretter en skriver med Fiery Printer Driver Installer, konfigureres de installerte alternativene automatisk.

Toveiskommunikasjon lar Fiery Essential Driver spørre skriveren og hente alternativene som er installert. Fiery Essential Driver lister opp de installerte alternativene i kategorien Alternativer i Alternativer og forbruksmateriell og aktiverer innstillingene for utskriftsalternativer som avhenger av disse alternativene.

Du kan manuelt konfigurere de Fiery-server-installerte alternativene datamaskinen bruker. For å endre installerte alternativer, må du bruke kategorien Alternativer i Alternativer og forbruksmateriell under macOSskriveroppsettverktøyene.

Når du konfigurerer installerbare alternativer manuelt, må du ikke slå på alternativer som ikke er installert på skriveren. Hvis ikke, kan det hende at utskriftsalternativene som vises i Fiery Essential Driver ikke samsvarer med utskriftsalternativene som faktisk er tilgjengelige.

Du kan angi de installerte alternativene fra Skrivere og skannere i Systemvalg eller Systeminnstillinger.

#### **Endre alternativer som er installert på en skriver med Fiery Essential Driver**

Du må bruke Fiery Essential Driver til å redigere de installerte alternativene på skriveren.

- <span id="page-8-0"></span>**1** Avhengig av macOS-versjonen gjør du ett av følgende:
	- **•** For macOS Monterey 12 og eldre velger du Apple -menyen > Systemvalg .
	- **•** For macOS Ventura 13 og nyere, velg Apple-menyenSysteminnstillinger . >
- **2** Klikk på Skrivere og skannere.
- **3** Klikk på Fiery-serveren i listen over skrivere, og klikk deretter på Alternativer og forbruksmateriell.
- **4** Hvis du vil endre de installerbare alternativene, klikker du på kategorien Alternativer.
- **5** Angi alternativene som er installert på skriveren.

### Bruk skrivebordsskriver for dra-og-slipp-utskrift (valgfritt)

Skrivebordsskriver kan opprette et Fiery-server-ikon på skrivebordet ditt. Du kan skrive ut en fil til Fiery-serveren ved å dra filen til ikonet.

- **1** Velg Apple-menyen > Systemvalg, og klikk på Skrivere og skannere.
- **2** Dra en Fiery-server fra listen over skrivere til skrivebordet.

### Bruke toveiskommunikasjon til å vise skriverstatus

Toveiskommunikasjon, når den er slått på, kan hente skriverstatusen og ColorWise-innstillingene fra Fiery-serveren, og vise dem i Fiery Essential Driver.

Følgende betingelser gjelder:

- **•** Det må være en forbindelse til en gyldig Fiery-server over nettverket.
- **•** Fiery-serveren må støtte ColorWise-innstillinger.
- **•** Skriverstatus inkluderer gjeldende papir- og tonernivåer.

**Merk:** Du kan bruke Fargeoppsett i Command WorkStation til å angi ColorWise-innstillingene på Fiery-serveren.

For informasjon om utskriftsalternativer for ColorWise, se*Color Printing*, som er en del av brukerdokumentasjonssettet.

- **1** I programmet klikker du på Fil > Skriv ut og velger Fiery-serveren som skriveren din.
- **2** Klikk på Fiery-funksjoner i rullegardinlisten, og klikk deretter på Toveiskommunikasjon.

**Merk:** Fiery-serverens IP-adresse eller DNS-navn i feltet Skriveradresse angis automatisk og kan ikke redigeres.

- **3** Klikk på Fullstendige egenskaper.
- **4** Klikk på Skriver-ikonet for å overvåke skriverens status.

## <span id="page-9-0"></span>Åpne vinduet Fullstendige egenskaper i Fiery-funksjoner

I vinduet Fullstendige egenskaper kan du angi en rekke alternativer, for eksempel vannmerker og forhåndsinnstillinger, og definere egendefinerte sidestørrelser.

- **1** I programmet klikker du på Fil > Skriv ut og angir Fiery-serveren som skriveren din.
- **2** Klikk på Fiery-funksjoner i rullegardinlisten.
- **3** Klikk på Fullstendige egenskaper.

## Vise og endre utskriftsinnstillinger

Fiery-funksjoner inneholder ofte brukte utskriftsinnstillinger som er spesifikke for skriveren. Fiery-funksjoner grupperer utskriftsinnstillingene i kategorier, som varierer etter skriver.

Hvis du spesifiserer en standard innstilling, skrives jobben ut i henhold til innstillingene som ble angitt under installasjonen eller skriverens standardinnstillinger.

**Merk:** Noen verktøy, for eksempel Command WorkStation , kan overstyre utskriftsinnstillinger for en jobb. (Se *Fiery Command WorkStation Help*.)

- **1** Åpne vinduet Fullstendige egenskaper. Se (Åpne vinduet Fullstendige egenskaper i Fiery-funksjoner side 10.)
- **2** Velg de ønskede utskriftsinnstillingene for jobben.

## Fiery Essential Driver-grupper

Fiery Essential Driver-gruppene skriver ut alternativer etter kategorier for enkel tilgang. Hver gruppe eller kategori inneholder utskriftsalternativer som er beslektet eller utfyller hverandre.

- **•** Forhåndsinnstillinger Inneholder forhåndsinnstillinger som skal brukes ved utskrift, og alternativet for å angi antall eksemplarer for en jobb. Forhåndsinnstillinger fra fabrikken vises som standard i kategorien Forhåndsinnstillinger . Hvis du vil ha mer informasjon om tilgjengelige forhåndsinnstillinger fra fabrikken, kan du se [Fiery Essential Driver-forhåndsinnstillinger](#page-10-0) side 11 .
- **•** Forhåndsinnstillinger Inneholder ytterligere innstillinger for hver forhåndsinnstilling og muligheten til å spesifisere antall kopier for en jobb. I kategorien Forhåndsinnstilte innstillinger kan du redigere forhåndsinnstillinger for å opprette egendefinerte forhåndsinnstillinger.
- **•** Brukergodkjenning All informasjon som kan være nødvendig for brukergodkjenning.
- **•** Innstillinger Gjør det mulig å bytte mellom Forhåndsdefinerte innstillinger og Produksjonsinnstillinger i Fiery Essential Driver.

Hvis du vil ha mer informasjon om Produksjonsinnstillinger, kan du se *Fiery Driver Help* .

- <span id="page-10-0"></span>**•** Om – Inneholder informasjon om gjeldende Fiery Essential Driver-versjon. Du kan også se detaljer om Fieryserveren din når toveiskommunikasjon er slått på.
- **•** Verktøy Alle Fiery-programmer som støttes av den tilkoblede Fiery-serveren.

**Merk:** Toveis kommunikasjon for skriveren må være aktivert for at kategorien Verktøy skal vises.

## Forhåndsinnstillinger i Fiery Essential Driver

En forhåndsinnstilling er en samling utskriftsinnstillinger i Fiery Essential Driver som du når som helst kan få tilgang på.

Du kan velge en forhåndsinnstilling for jobb fra Forhåndsinnstillinger-kategorien, eller du kan opprette en ny forhåndsinnstilling basert på gjeldende alternativer som er angitt i Fiery Essential Driver . Alle egenskaper viser de opprinnelige standardinnstillingene. Du kan redigere og lagre en forhåndsinnstilling for å opprette en egendefinert forhåndsinnstilling.

Det finnes to typer forhåndsinnstillinger for jobber:

**•** Forhåndsinnstillinger fra fabrikken er tilgjengelige som standard i Fiery Essential Driver.

Forhåndsinnstillinger fra fabrikken kan redigeres og lagres som egendefinerte forhåndsinnstillinger. Du kan imidlertid ikke endre en forhåndsinnstilling fra fabrikken. Hvis du vil ha mer informasjon om tilgjengelige forhåndsinnstillinger fra fabrikken, kan du se Fiery Essential Driver-forhåndsinnstillinger side 11 .

**•** Egendefinerte forhåndsinnstillinger – Forhåndsinnstillinger du kan tilpasse og legge til i listen over forhåndsinnstillinger i Fiery Essential Driver .

Egendefinerte forhåndsinnstillinger kan opprettes fra eksisterende forhåndsinnstillinger fra fabrikken. Hvis du vil ha mer informasjon om hvordan du oppretter egendefinerte forhåndsinnstillinger, kan du se [Opprette en](#page-11-0) [forhåndsinnstilling i Fiery Essential Driver](#page-11-0) side 12 .

#### **Fiery Essential Driver-forhåndsinnstillinger**

Fiery Essential Driver-forhåndsinnstillingen inneholder utskriftsalternativer som er beslektede eller utfyller hverandre. Forhåndsinnstillinger fra fabrikken er tilgjengelige som standard. Du kan også opprette egendefinerte forhåndsinnstillinger som vises i kategorien Forhåndsinnstillinger .

- **•** Hurtigutskrift Skriver ut jobber ved hjelp av de mest brukte jobbegenskapene.
- **•** Miljøvennlig utskrift Skriver ut jobber i svart/hvitt på begge sider av papiret for å spare papir. Den miljøvennlige forhåndsinnstillingen for utskrift skrives bare ut i svart-hvitt eller gråtoner.
- **•** Tosidig utskrift Skriver ut jobber på to sider av arket.
- **•** Vannmerke Alle egenskaper for vannmerke som definerer plasseringen og stilen for vannmerket.
- **•** Hefte Oppretter et enkelt hefte fra dokumentet.

#### **Endre den forhåndsinnstilte visningen**

Du kan angi forhåndsinnstillingene som skal vises i kategorien Forhåndsinnstillinger .

- <span id="page-11-0"></span>**1** Åpne vinduet Fullstendige egenskaper. (Se [Åpne vinduet Fullstendige egenskaper i Fiery-funksjoner](#page-9-0) side 10.)
- **2** I kategorien Forhåndsinnstillinger velger du ett av følgende alternativer for å endre forhåndsinnstillingene som vises:
	- **•** Alle forhåndsinnstillinger
	- **•** Forhåndsinnstillinger fra fabrikken
	- **•** Egendefinerte forhåndsinnstillinger

## Arbeide med forhåndsinnstillinger i Fiery Essential Driver

Du kan opprette, redigere og slette forhåndsinnstillinger. Du kan også gå tilbake til standardinnstillingene for en forhåndsinnstilling.

**Merk:** Filformatet for Forhåndsinnstillinger er enten .sav eller .xml. For en .sav-fil er hver forhåndsinnstilling en individuell fil. For en .xml-fil er alle forhåndsinnstillinger i én enkelt fil. Forhåndsinnstillinger-filen opprettes spesifikt for en bruker.

#### **Opprette en forhåndsinnstilling i Fiery Essential Driver**

Du kan opprette en forhåndsinnstilling som inneholder vanlige utskriftsinnstillinger. Forhåndsinnstillinger i Fiery Essential Driver opprettes ved å redigere en forhåndsinnstilling fra fabrikken.

Du lagrer forhåndsinnstillingen på den lokale datamaskinen, og du kan ikke dele den med andre.

- **1** Åpne vinduet Fullstendige egenskaper. Se ([Åpne vinduet Fullstendige egenskaper i Fiery-funksjoner](#page-9-0) side 10.)
- **2** Klikk blyantikonet øverst til høyre i forhåndsinnstillingen du vil redigere, i kategorien Forhåndsinnstillinger .
- **3** Klikk på Mer, og angi utskriftsinnstillingene etter behov.
- **4** Klikk på Lagre.
- **5** Skriv inn et forhåndsdefinert navn i vinduet Lagre forhåndsinnstilling , og klikk på Lagre.

**Merk:** Navnet du skriver inn, må være unikt for hver forhåndsinnstilling. Det forhåndsinnstilte navnet må ikke allerede brukes av en annen forhåndsinnstilling.

#### **Endre forhåndsinnstillingen for alle utskriftsjobber i Fiery Essential Driver**

Du kan endre forhåndsinnstillinger for alle utskriftsjobber.

**1** Åpne vinduet Fullstendige egenskaper. Se ([Åpne vinduet Fullstendige egenskaper i Fiery-funksjoner](#page-9-0) side 10.)

**Merk:** Forhåndsinnstilling-funksjonen som vises i programmets Skriv ut-vindu bruker samme forhåndsinnstilling til du endrer den, uavhengig av programmet.

<span id="page-12-0"></span>**2** Velg en annen forhåndsinnstilling i kategorien Forhåndsinnstillinger .

#### **Redigere en forhåndsinnstilling i Fiery Essential Driver**

En forhåndsinnstilling inneholder de fleste utskriftsalternativene som du angir i Fiery Essential Driver-kategorien . Du kan overstyre en innstilling i kategorien Forhåndsinnstillinger etter at du har valgt en forhåndsinnstilling, men du må lagre forhåndsinnstillingen.

- **1** Åpne vinduet Fullstendige egenskaper. Se ([Åpne vinduet Fullstendige egenskaper i Fiery-funksjoner](#page-9-0) side 10.)
- **2** Klikk blyantikonet øverst til høyre i forhåndsinnstillingen du vil redigere, i kategorien Forhåndsinnstillinger .

**Merk:** Du kan redigere en forhåndsinnstilling fra fabrikken og lagre den som en egendefinert forhåndsinnstilling. Klikk på Tilbakestill-ikonet for å endre utskriftsinnstillingene til standardverdiene.

- **3** Endre utskriftsinnstillinger.
- **4** Klikk på Lagre.
- **5** I vinduet Lagre forhåndsinnstilling, skriv inn et navn på forhåndsinnstillingen og en beskrivelse dersom du ønsker det.

**Merk:** Du kan bruke en egendefinert forhåndsinnstilling med samme navn til å erstatte en eksisterende forhåndsinnstilling. For forhåndsinnstillinger fra fabrikken, kan ikke navnet allerede brukes av en annen forhåndsinnstilling.

**6** Klikk på Lagre.

#### **Slette en forhåndsinnstilling i Fiery Essential Driver**

Du kan slette en forhåndsinnstilling i vinduet Behandle forhåndsinnstillinger i Fiery Essential Driver . Egendefinerte forhåndsinnstillinger kan slettes, men du kan ikke slette forhåndsinnstillinger fra fabrikken.

**Merk:** Hvis du vil slette en forhåndsinnstilling, må forhåndsinnstillingen være ubrukt.

- **1** Åpne vinduet Fullstendige egenskaper. Se ([Åpne vinduet Fullstendige egenskaper i Fiery-funksjoner](#page-9-0) side 10.)
- **2** Velg Behandle forhåndsinnstillinger på menyen i kategorien Forhåndsinnstillinger.
- **3** Klikk på Slett-ikonet.
- **4** Klikk på Lagre.

#### **Eksportere eller importere egendefinerte forhåndsinnstillinger i Fiery Essential Driver**

Du kan eksportere eller importere egendefinerte forhåndsinnstillinger med Fiery Essential Driver .

- **1** Åpne vinduet Fullstendige egenskaper. Se ([Åpne vinduet Fullstendige egenskaper i Fiery-funksjoner](#page-9-0) side 10.)
- **2** Velg Behandle forhåndsinnstillinger på menyen i kategorien Forhåndsinnstillinger.
- <span id="page-13-0"></span>**3** Gjør ett av følgende:
	- **•** Klikk på ikonet Importer egendefinerte forhåndsinnstillinger for å importere en forhåndsinnstilling i Fiery Essential Driver .
	- **•** Klikk på ikonet Eksporter egendefinerte forhåndsinnstillinger for å eksportere hver valgte forhåndsinnstilling til én enkelt fil (for eksempel PresetName.sav).
- **4** Bla til en plassering for å lagre eller hente filen Presets.xml.
- **5** Bla til en plassering for å lagre eller hente filen PresetName.sav.
- **6** Klikk på Lagre eller Åpne.

## Bruk vannmerker i Fiery Essential Driver

Vannmerkefunksjonen i Fiery Essential Driver lar deg skrive ut tekst (uavhengig av den som leveres av utskriftsprogrammet) over den første siden eller på hver side i et dokument.

Du kan definere, lagre og bruke vannmerkedefinisjonene for alle Fiery-server-skrivere og alle dokumenter. Du kan også angi vannmerkeinnstillinger når du skriver ut et dokument.

**Merk:** Ikke alle programmer støtter vannmerkeutskrift. Ikke alle skifttyper, for eksempel visse japanske og kinesiske skrifttyper, skrives ut med vannmerker.

#### **Skrive ut en jobb med et vannmerke**

Vannmerker er spesifikke for en skriver. Du kan angi at et vannmerke skal skrives ut på den første siden eller på hver side i et dokument. Hvis du ikke angir vannmerket som bare skal skrives ut på den første siden, mottar hver side i dokumentet et vannmerke.

- **1** Åpne vinduet Fullstendige egenskaper. (Se [Åpne vinduet Fullstendige egenskaper i Fiery-funksjoner](#page-9-0) side 10.)
- **2** Klikk på forhåndsinnstillingen Vannmerke i kategorien Forhåndsinnstillinger.
- **3** Velg ønsket vannmerke.
- **4** Angi utskriftsinnstillingene etter behov, og skriv deretter ut dokumentet.

## Angi påloggingsinformasjon

Hvis Fiery-serveren krever brukergodkjenning for utskrift, må du skrive inn brukernavn og passord når du bruker til å skrive ut.

- **1** Åpne vinduet Fullstendige egenskaper.ge (Se [Åpne vinduet Fullstendige egenskaper i Fiery-funksjoner](#page-9-0) side 10.)
- **2** Klikk på Brukergodkjenning-ikonet.
- Skriv inn brukernavn og passord i feltene.
- Angi flere godkjenningsdetaljer i kategorien til høyre for kategorien Brukergodkjenning.
- Angi utskriftsinnstillingene etter behov, og skriv deretter ut dokumentet.